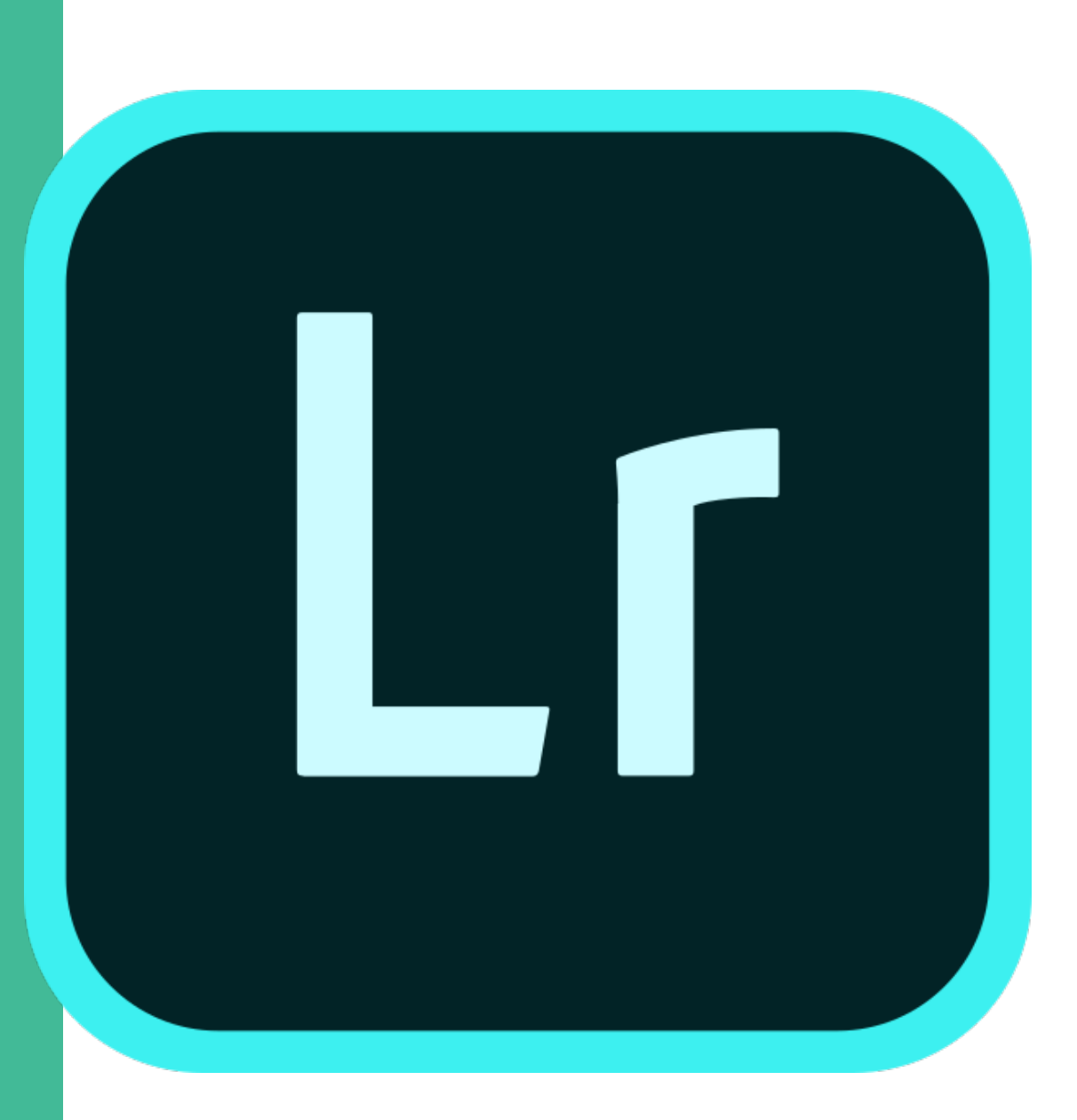

## Adobe **Lightroom** mini unit.

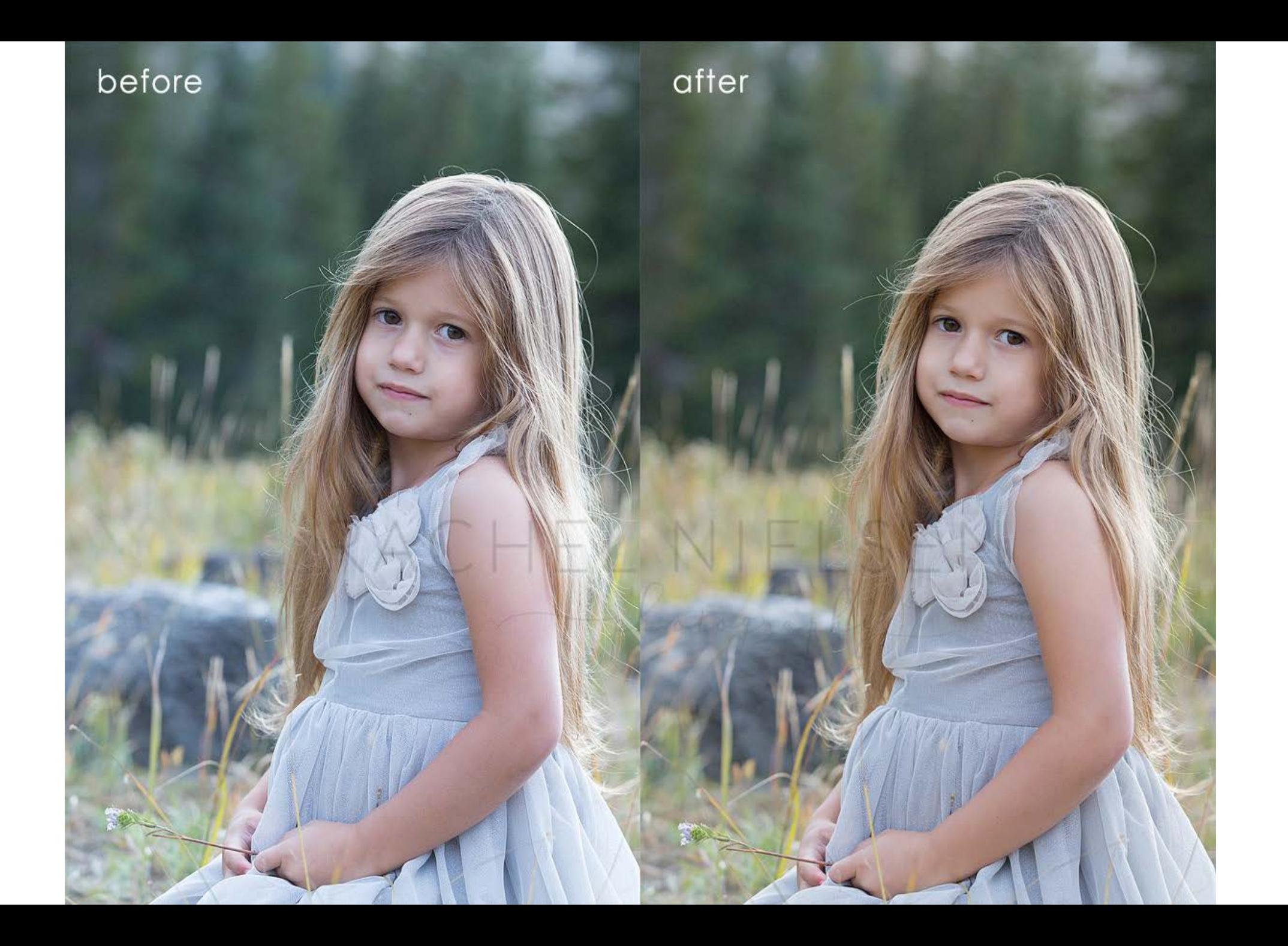

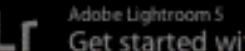

 $\Box$   $\Box$ 

#### LT Adobe Lightroom 5<br>
LT Get started with Lightroom mobile >

#### Library | Develop | Map | Book | Slideshow | Print | Web |

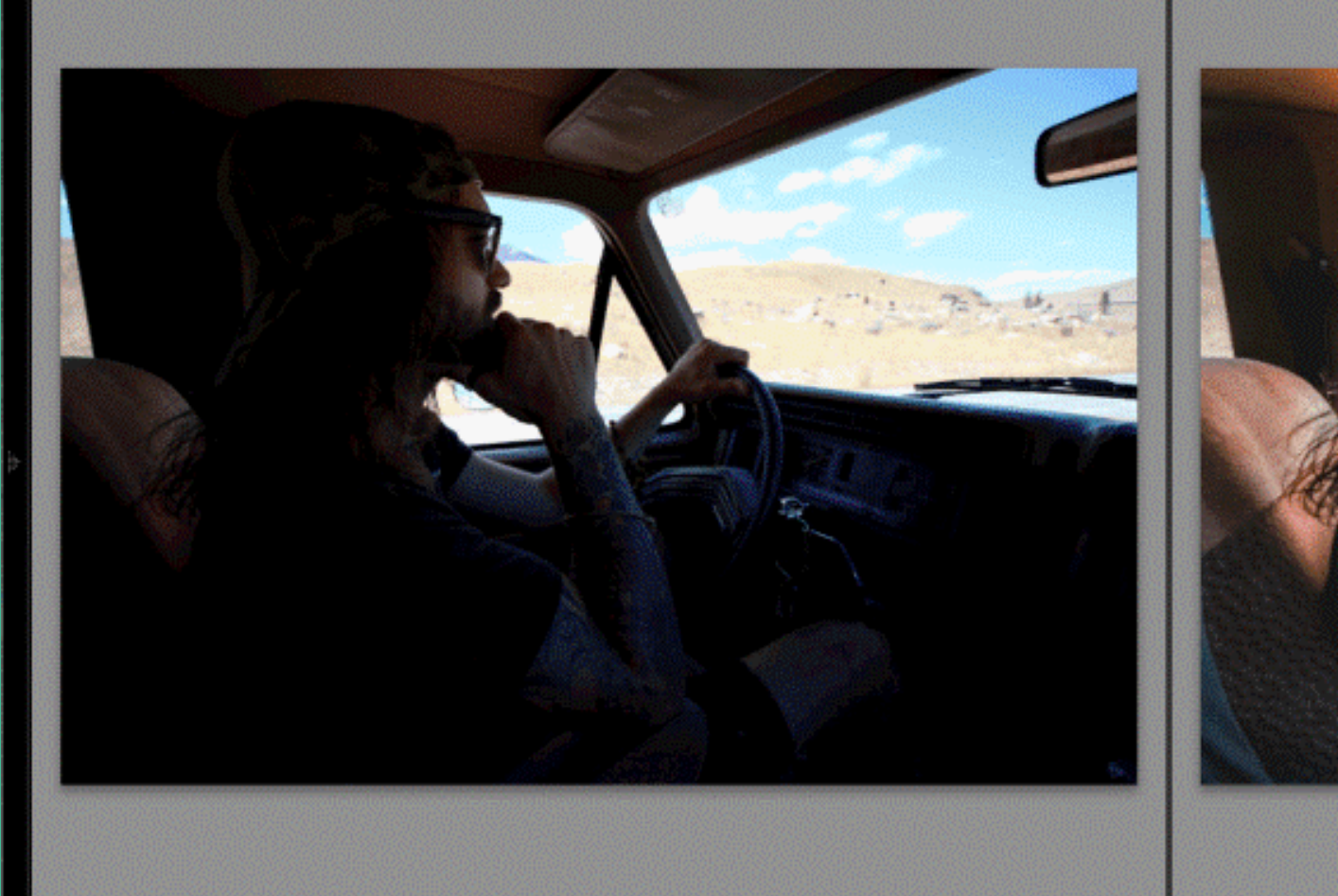

Before

After

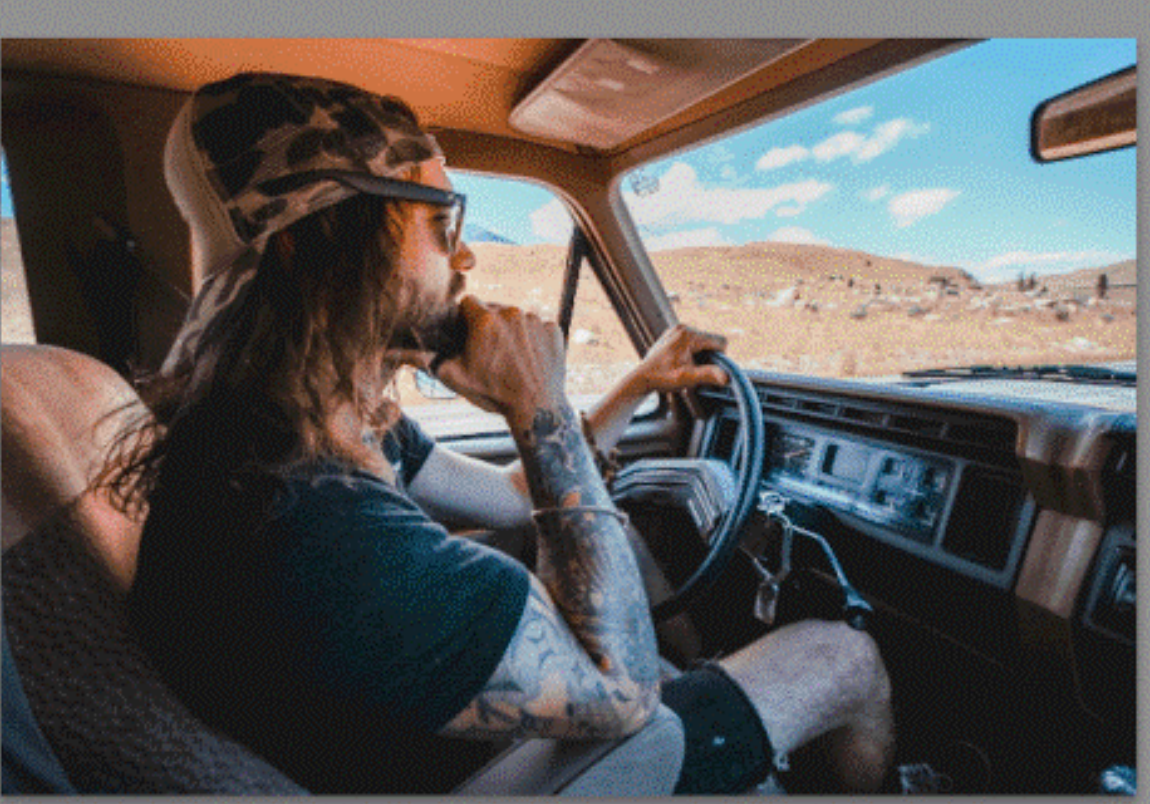

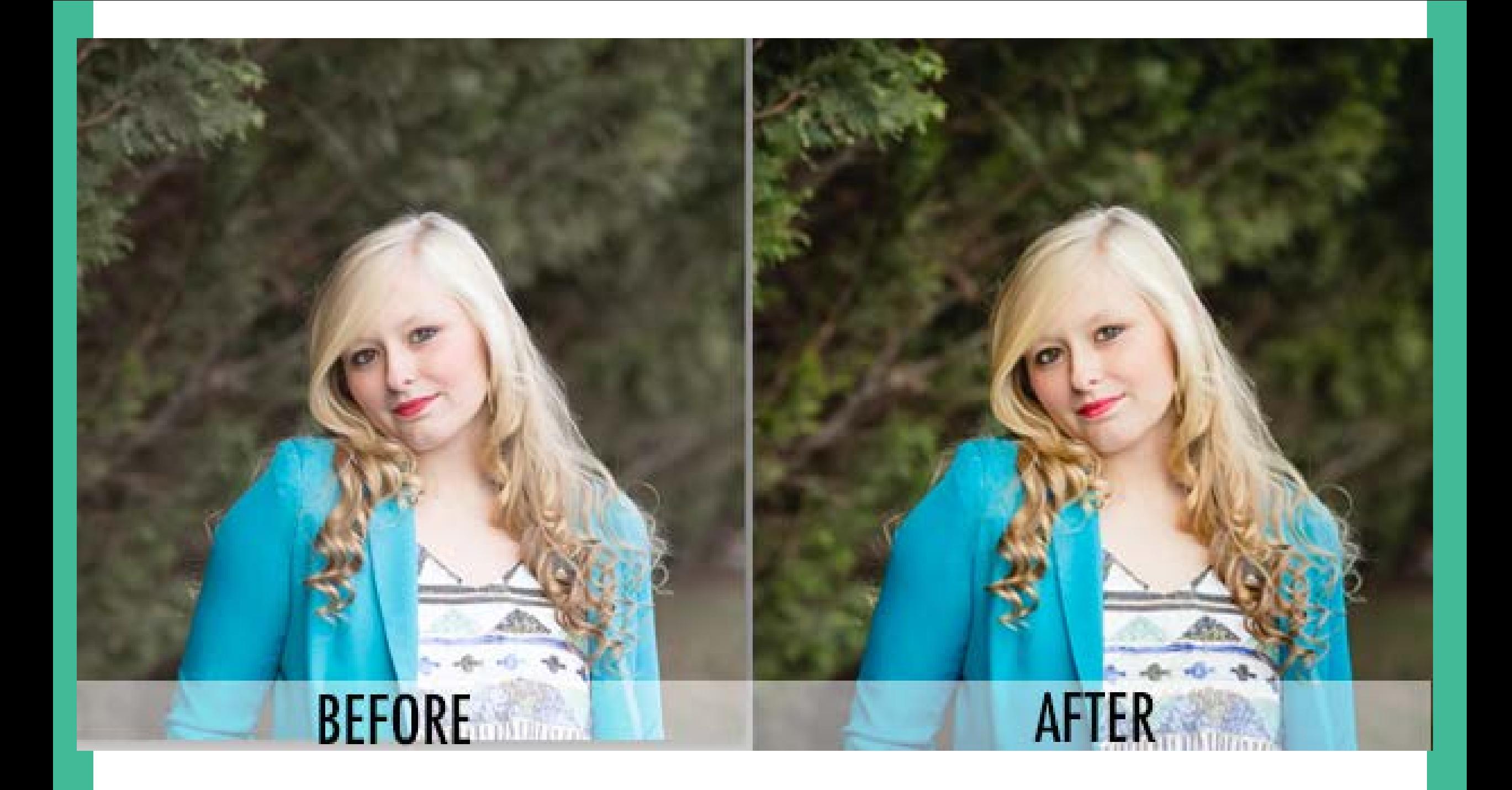

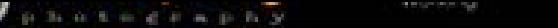

alame huskies-349 1/1250 sec at f / S.0, ISO 1250, 18 mm (14.0-24.0 mm f/2.8)<br>HIKON 035

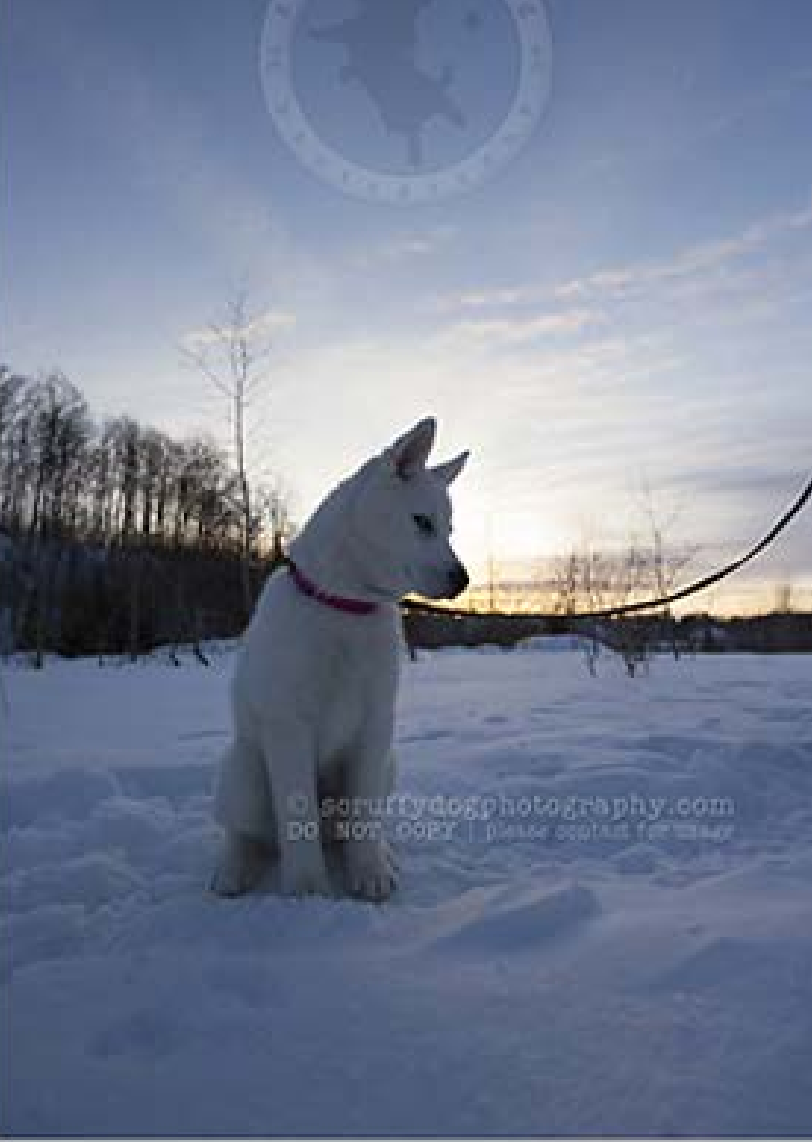

 $-24630$ 

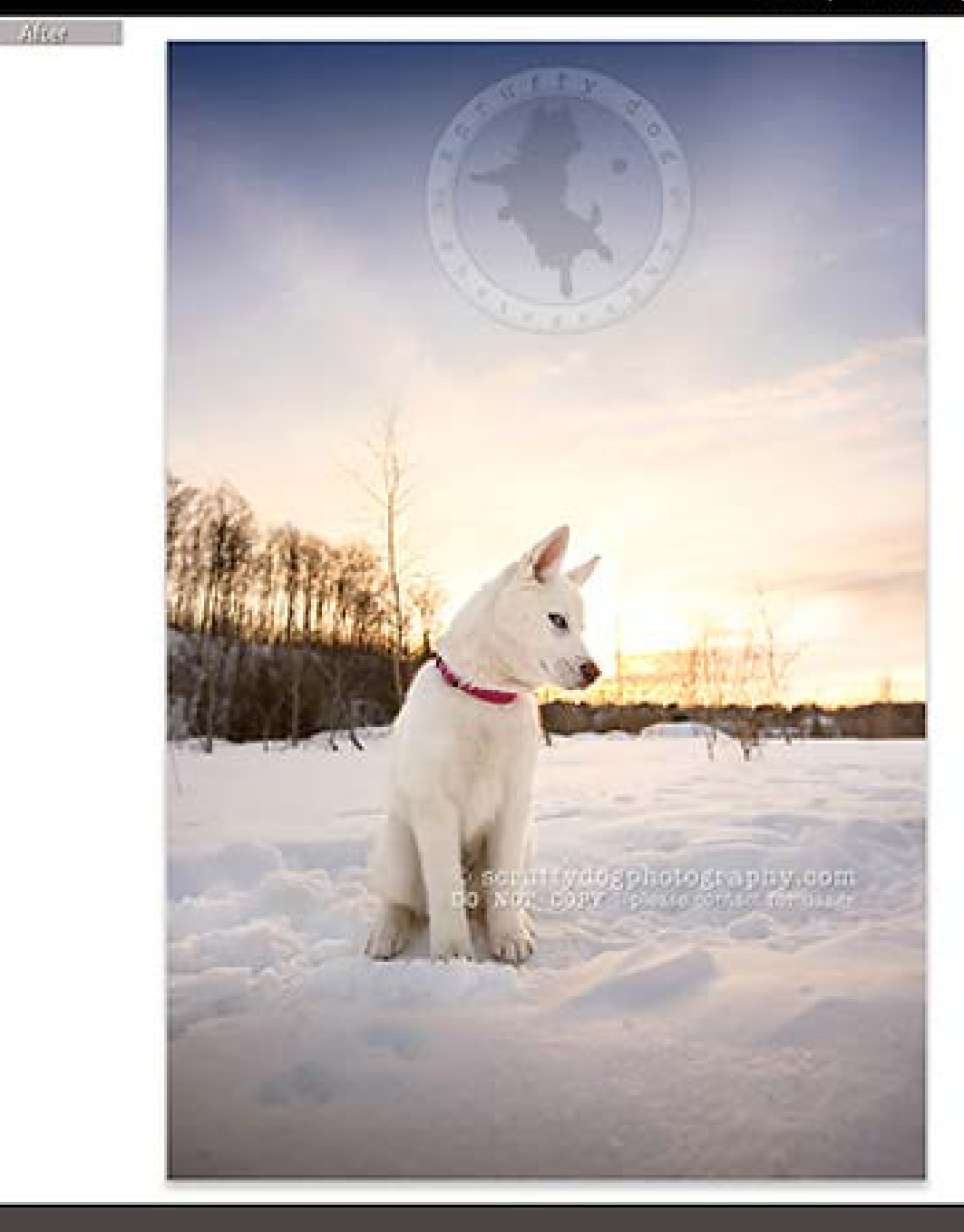

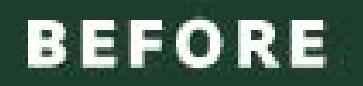

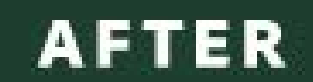

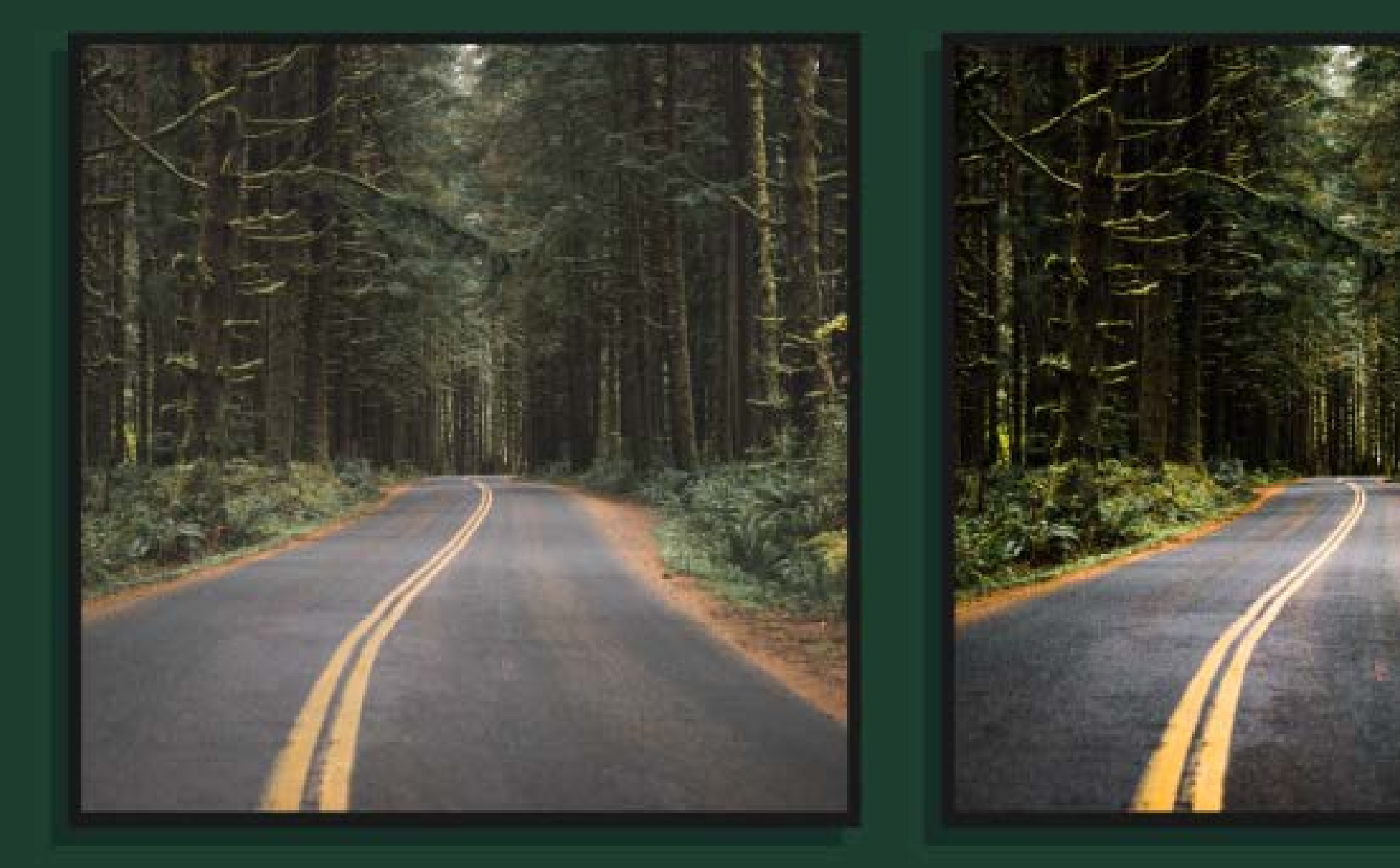

#### BEFORE EDITING

#### AFTER EDITING

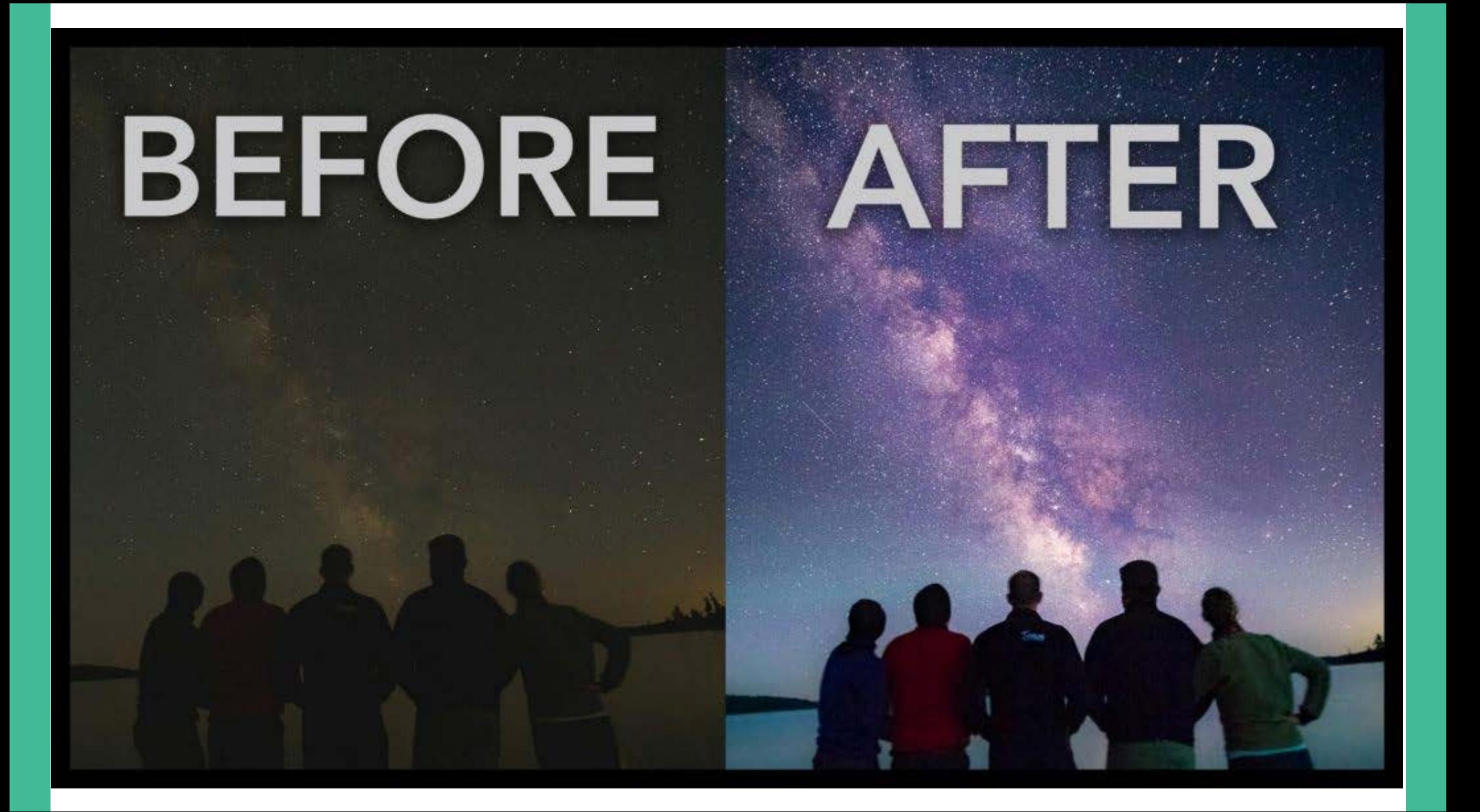

## intro to **lightroom**

Lightroom is a complete workflow environment for your digital photography. This lesson outlines the structure of the program and how to use it in a workflow.

## difference between **photoshop** & **lightroom**

- 1 image at a time
- Less efficient when editing a series of photos
- Lightroom cannot and does not change the original pixels of your image
- Total workflow environment for your digital photography

## how it **works? TOP,** to **BOTTOM left,** to **right.**

Generally work down the list, starting with **basic** adjustments, and then moving down as you need more control. (The icon-based tools at the top of the column and an exception to this rule)

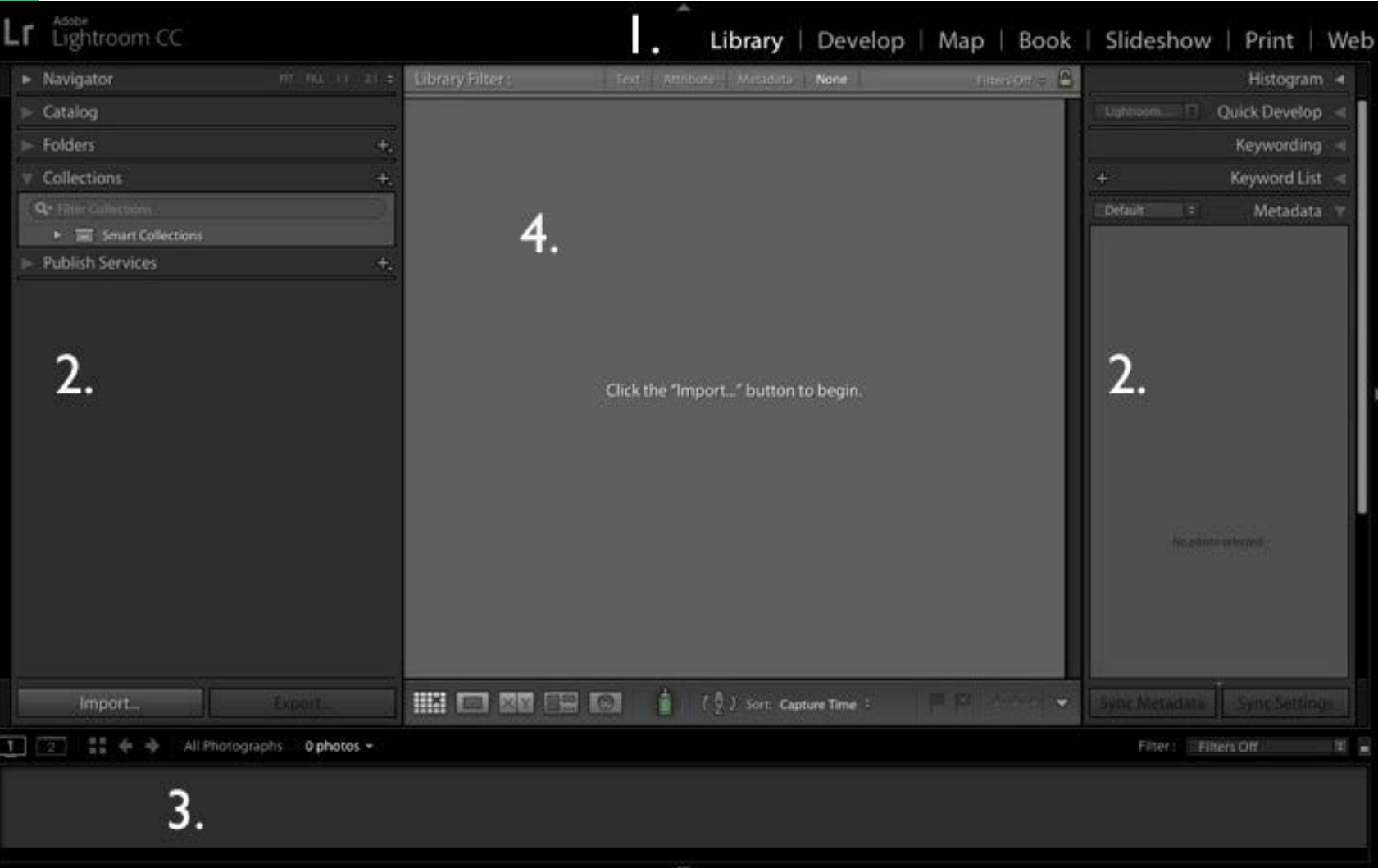

1. Module selector 2. Side panels 3. Filmstrip 4. Content area

## **catalogue** vs. **files**.

#### File (images): Folders: Catalogue:

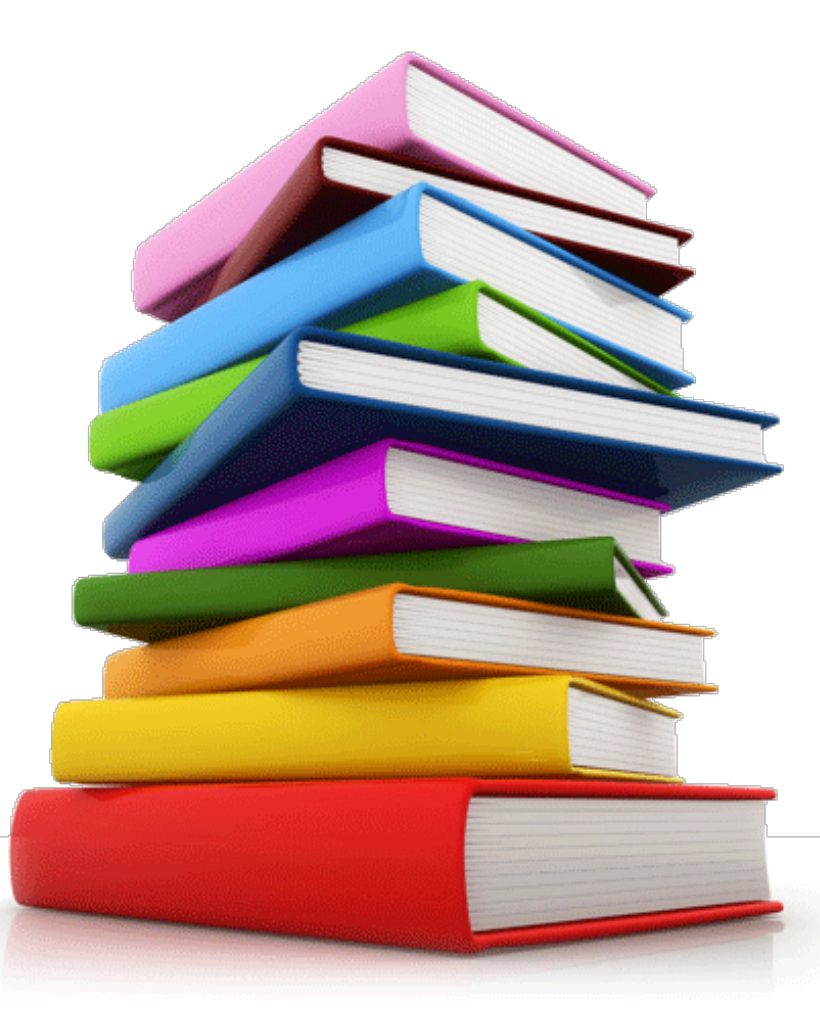

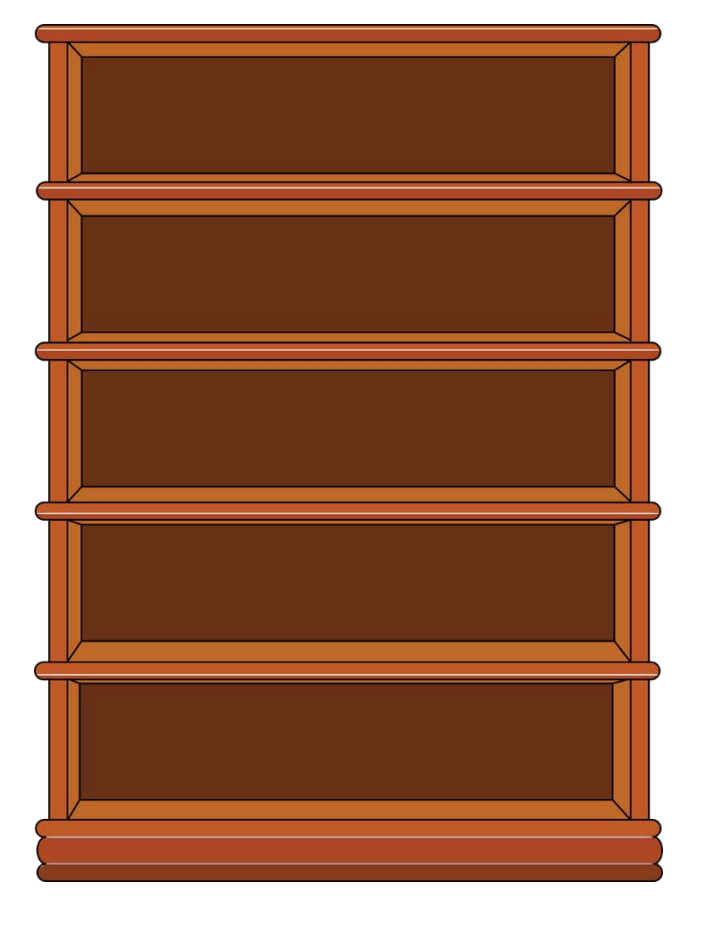

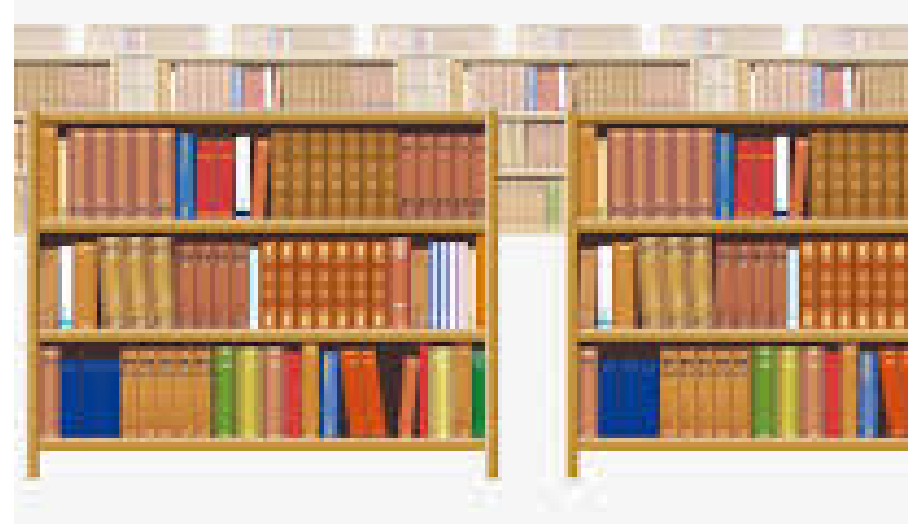

## your **library**.

In the case of Lightrooom, the **image files are like "the books", and the folders you use to store your images are "the shelves."** The Lightroom catalogue is like a "library's catalogue," helping you find the right 'book' whenever you want it.

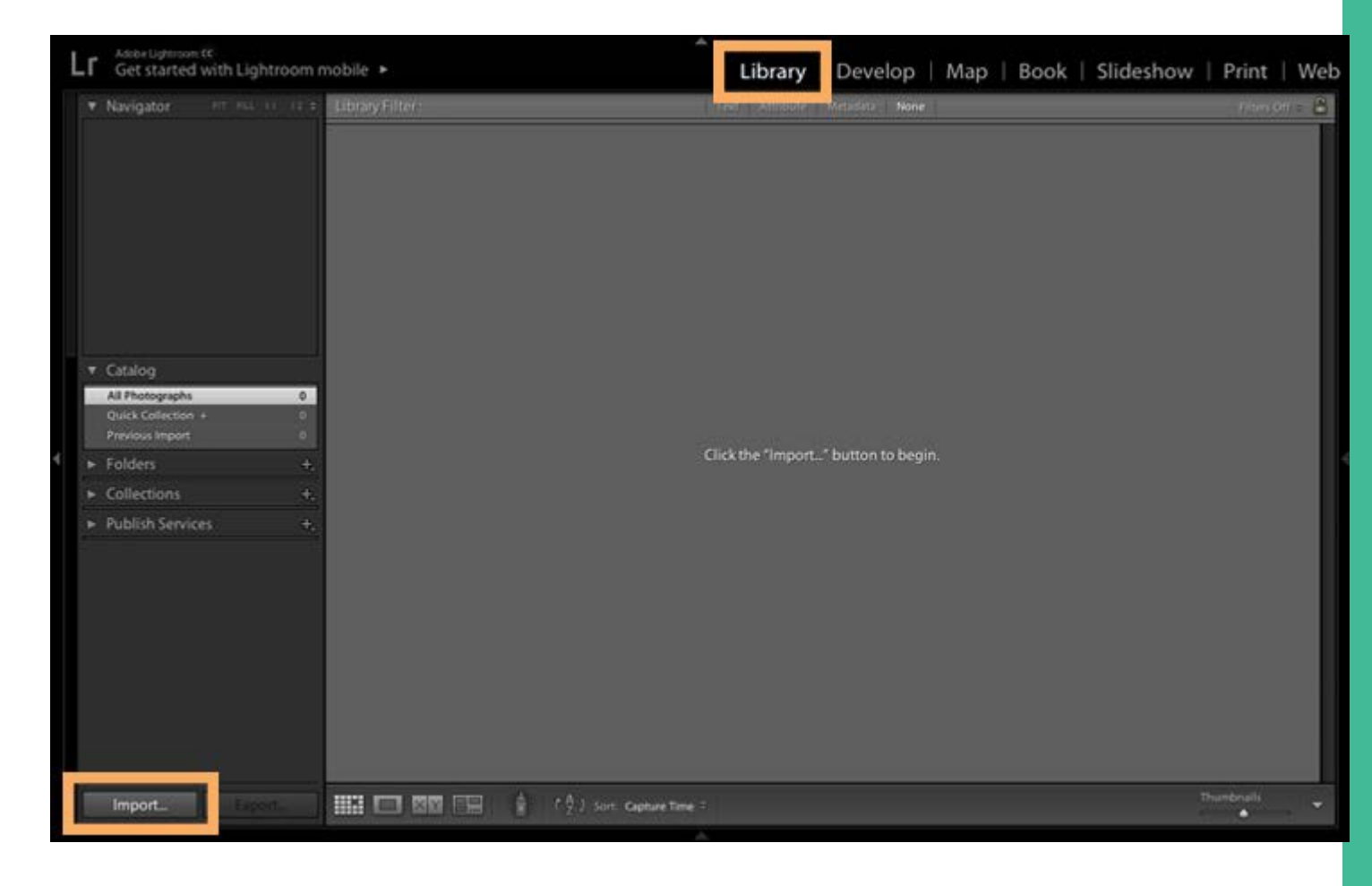

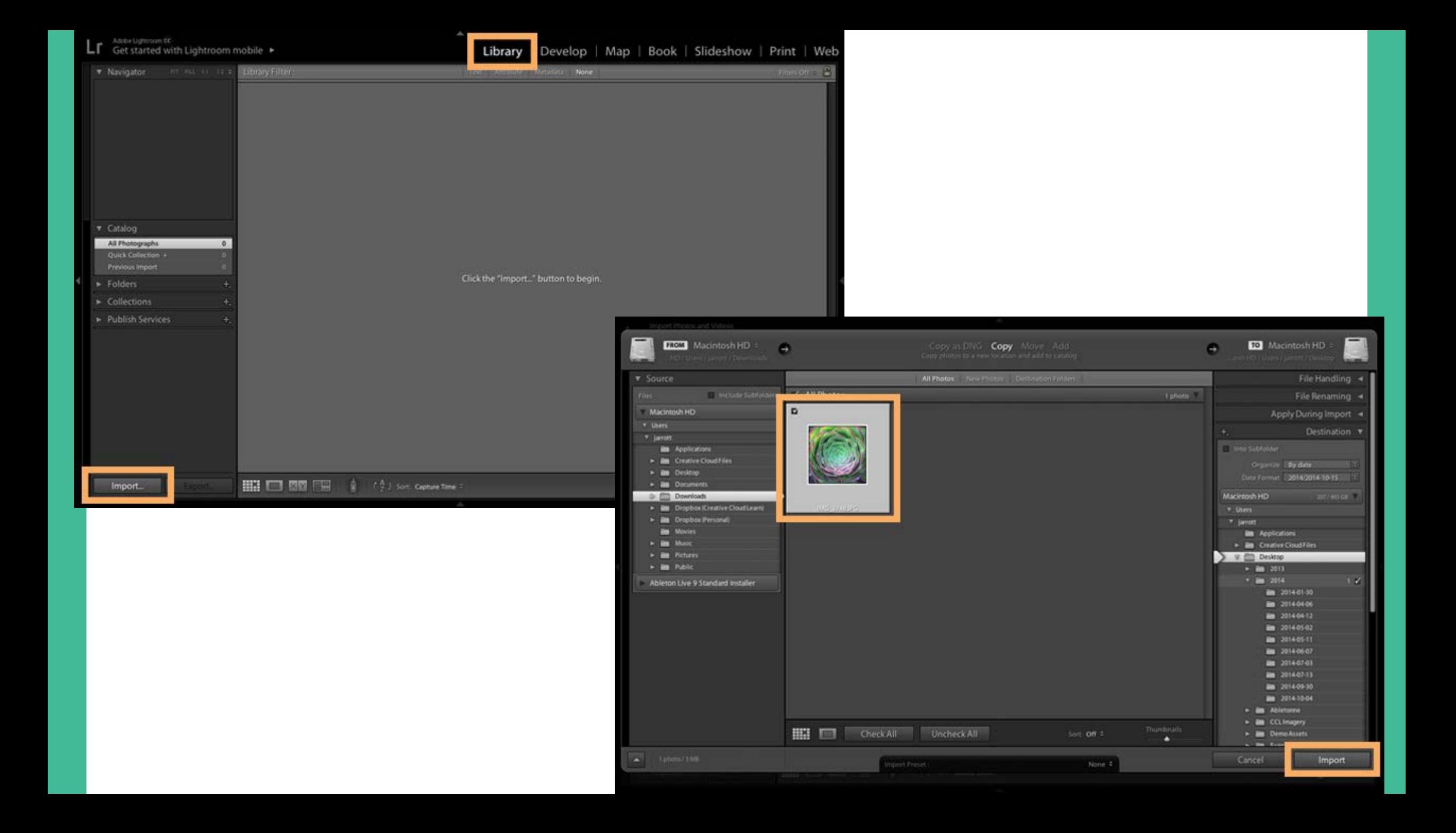

# **1** folder at a **time. Importing:**

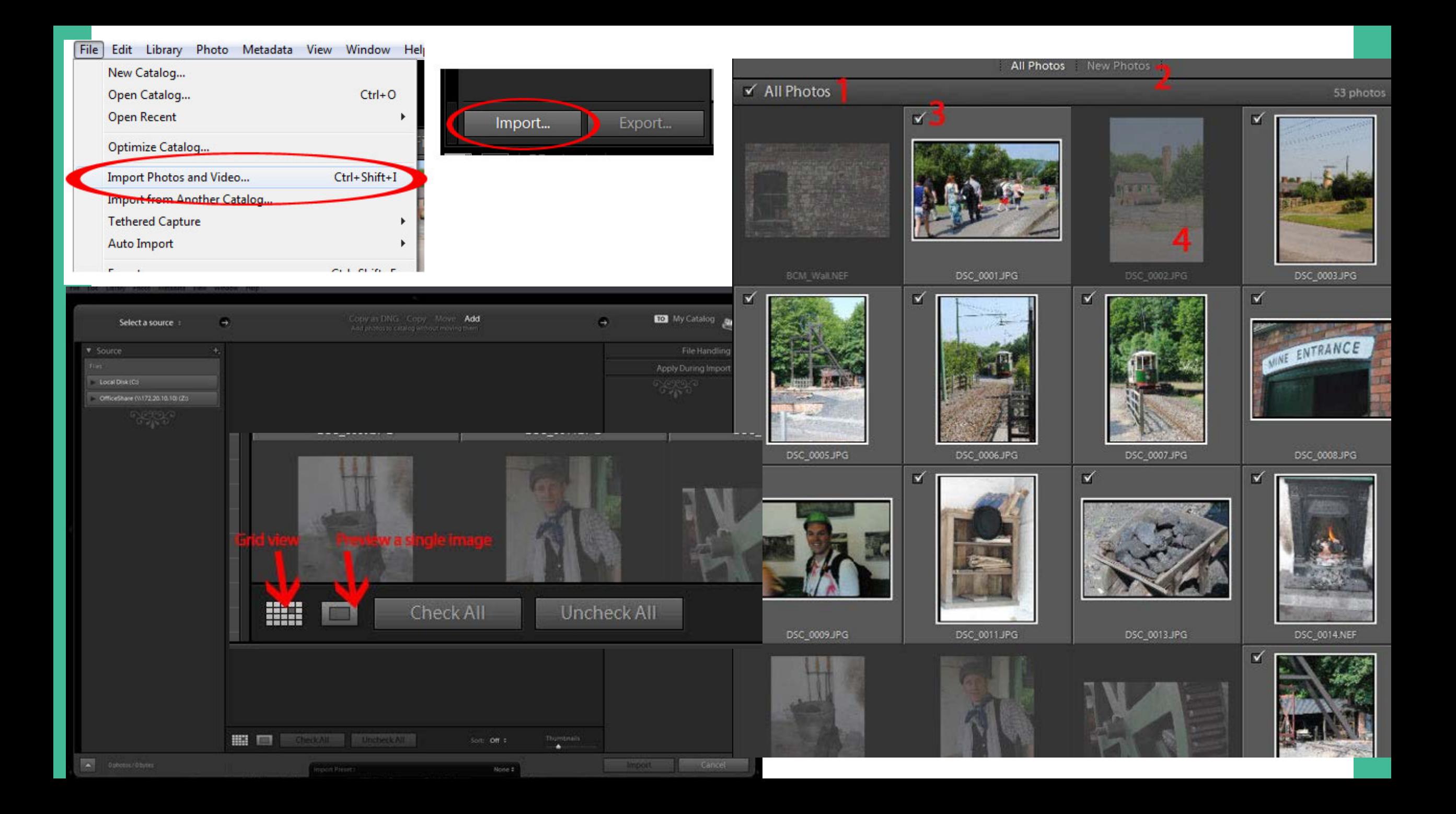

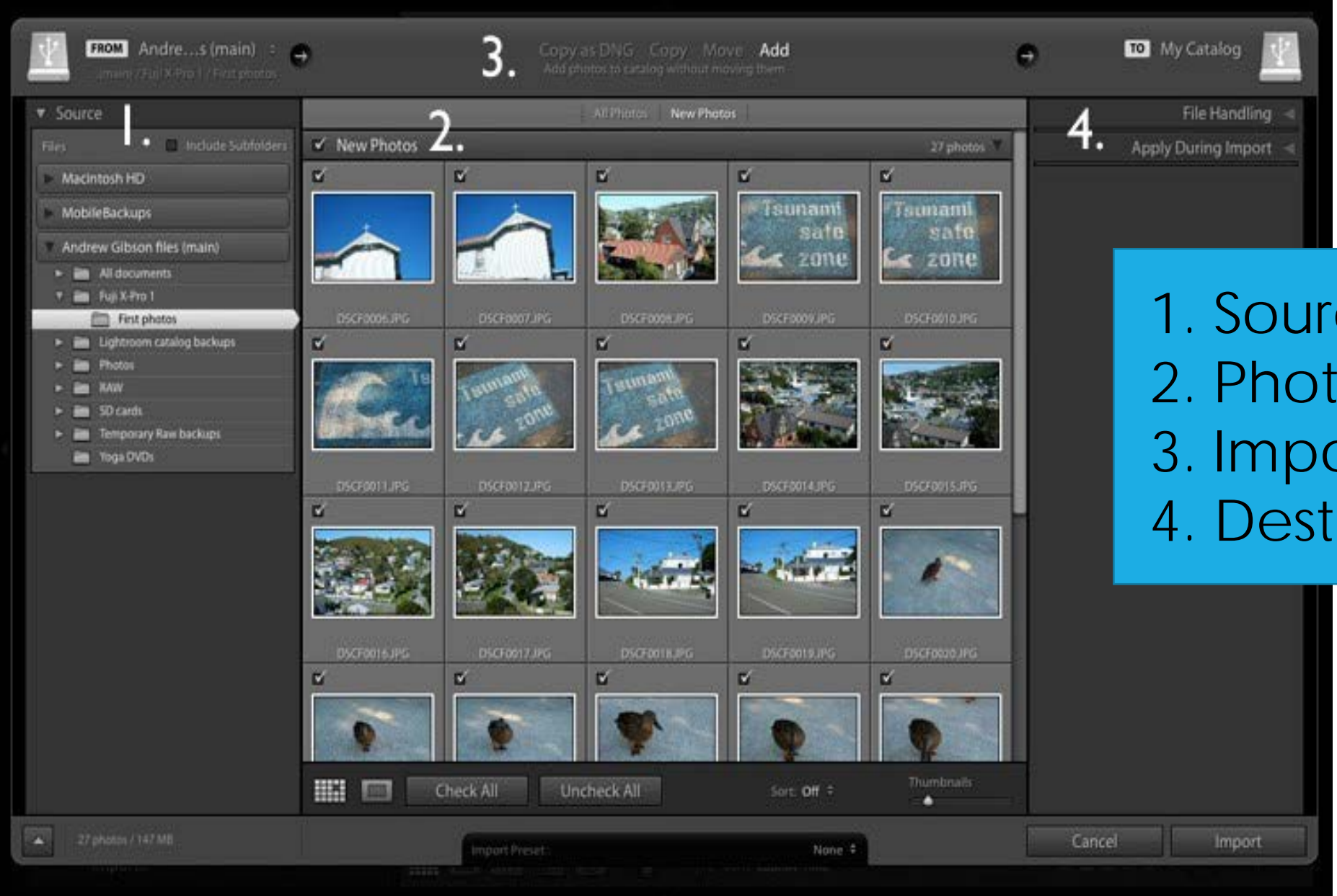

1. Source 2. Photo thumbnails 3. Import options 4. Destination

### **Import Options**

- **Copy as DNG:** When you select this option Lightroom converts your Raw files to Adobe's DNG format (non-Raw formats such as JPEG and TIFF are not converted). This is the most time consuming option as Lightroom has to first copy your photos then convert them to a new format. Make Lightroom [Faster by Using DNG](https://digital-photography-school.com/make-lightroom-faster-by-using-dng) explains the advantages of the DNG format. If you're new to Lightroom leave this option alone for the moment, as it's for more advanced users.
- **Copy:** Lightroom copies your files from their current location to a new one, without changing the file format. This is ideal for importing photos from a memory card, as it leaves the original files intact on the card.
- **Move:** Lightroom moves your files from their current location to a new one, without changing the file format. However, it does delete the original files after they have been moved. This is ideal when you want to move photo files from one folder to another on a hard drive.
- **Add:** Lightroom imports your photos into the Catalog, without moving or copying them from their current location. Select this option if you are importing photos from your hard drive and don't want to change their location.

### **What Lightroom does.**

- **Lightroom makes a note of where the imported files are saved.** This is true regardless of whether you select Copy as DNG, Add, Move or Copy. This information is saved in the Lightroom Catalog.
- **Lightroom imports the metadata (information) associated with each photo** and saves that in the Catalog. This includes camera settings, file name and so on.
- **Lightroom creates a preview of each imported photo** and saves that on your computer's hard drive.
- **The metadata and file location are saved in a Lightroom Catalog** file on your computer's hard drive.

#### **What Lightroom does.**

- **The previews are saved** in a "previews" file.
- **Any Smart Previews are saved** in another file.
- **The .lrcat and .lrdata files are your Lightroom Catalog**.
- **But – the photos themselves are not stored in the .lrcat file.** They are saved on your hard drive. Backing up your .lrcat file does not back up your photos. **It only backs up your Lightroom Catalog**.

## **developing** your photos.

You can use Lightroom to adjust either raw images, or rendered ones like TIFFs and JPEGs. If you start with a raw image, such as a NEF or CR2, you will always have more freedom to work in Lightroom.

## **sync settings** your photos.

The ability to copy and paste the **develop** settings from one image to another.

Helps with consistency if you are editing a catalogue of photos.

#### Develop | Slideshow | Print | Web Histogram <  $\begin{bmatrix} 1 & 0 \\ 0 & 1 \end{bmatrix}$ Basic < you'll find Tone Curve < HSL / Color / B&W 4 this in the Split Toning < Detail  $\sim 10^6$ **DEVELOP** Lens Corrections < Effects 4 tab.Camera Calibration <

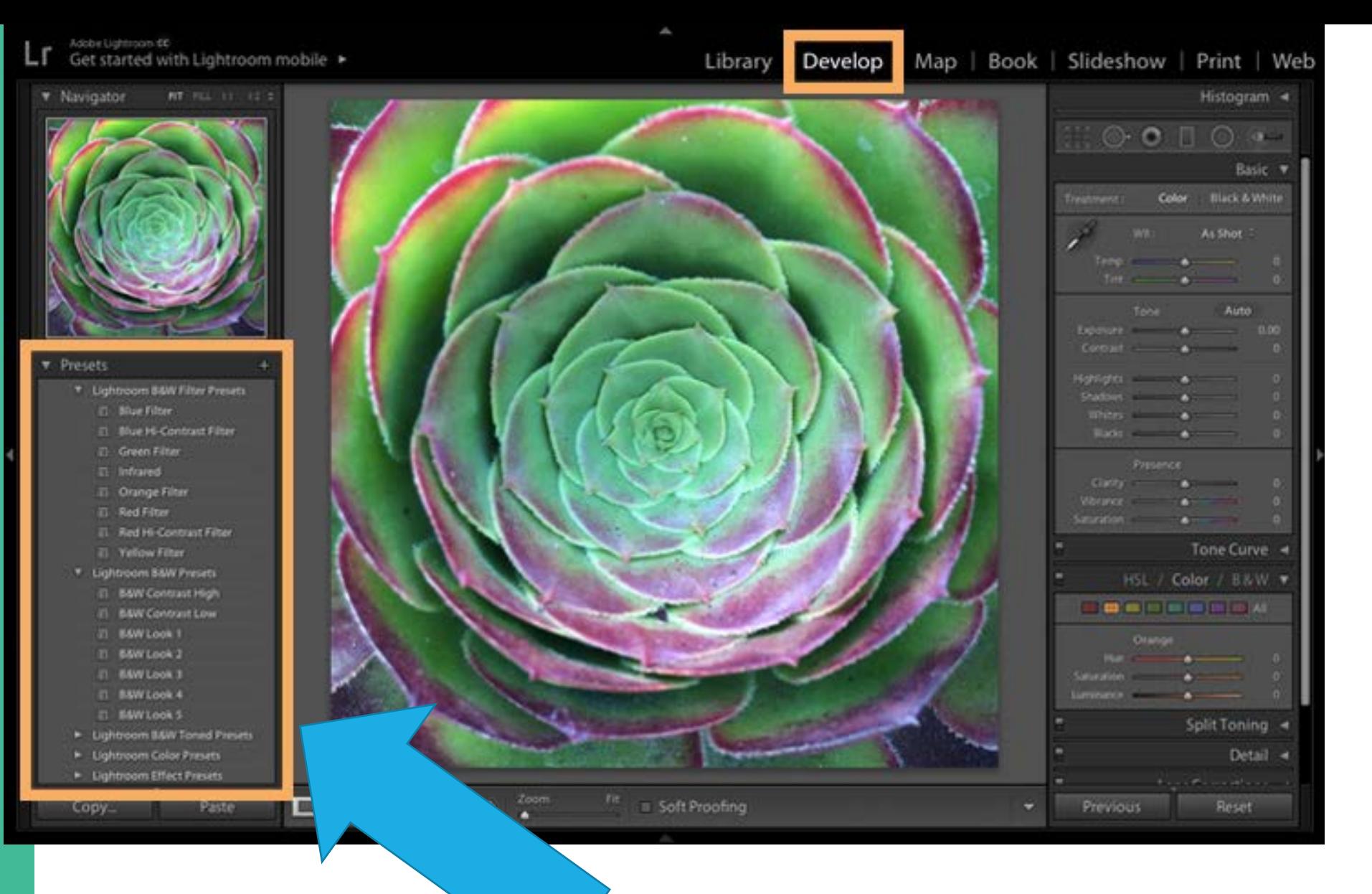

your presets.

## **developing** your photos.

quick develop tool/function: found in the library tab.

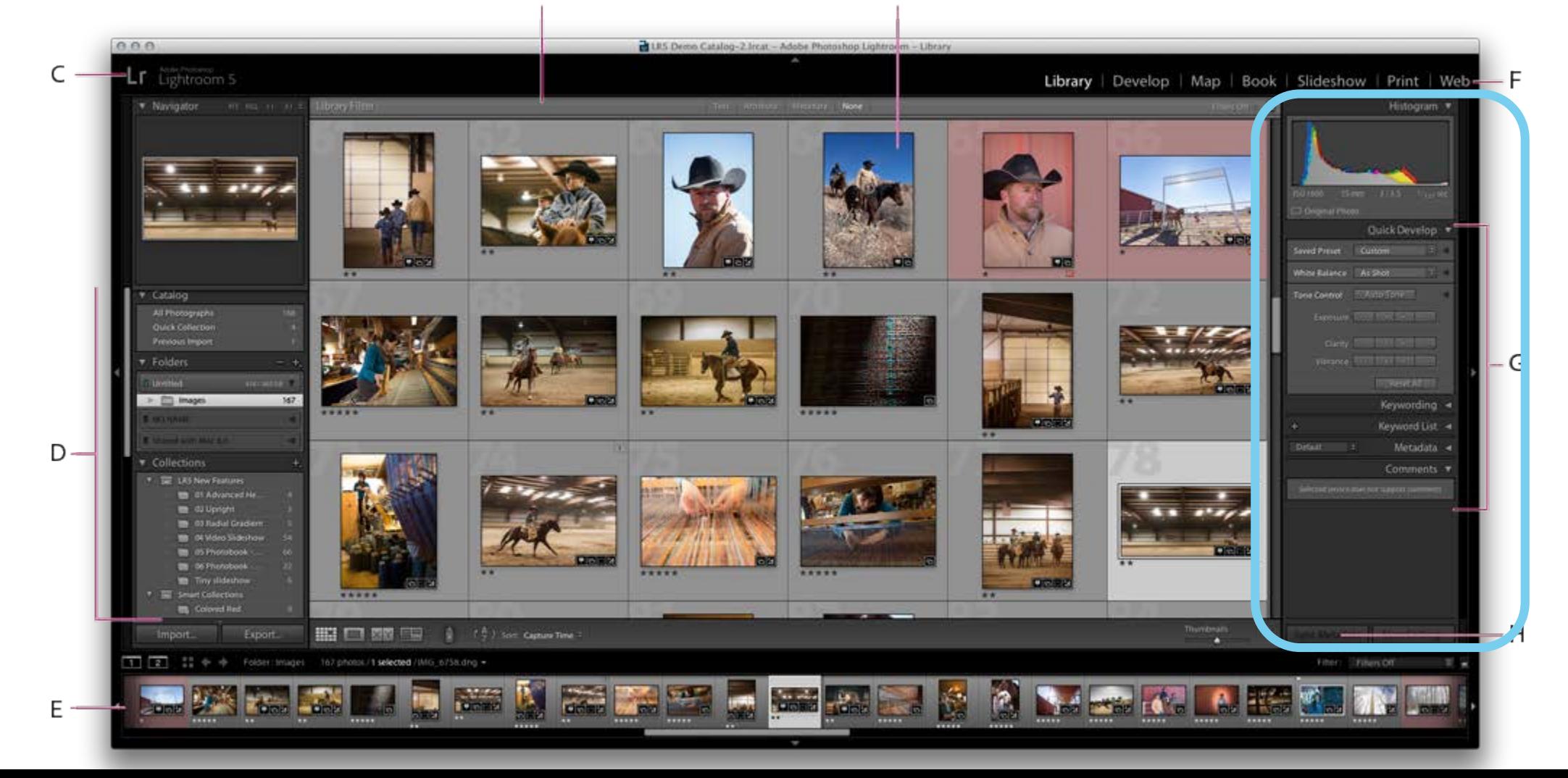

### **histogram** & **clipping indicators**.

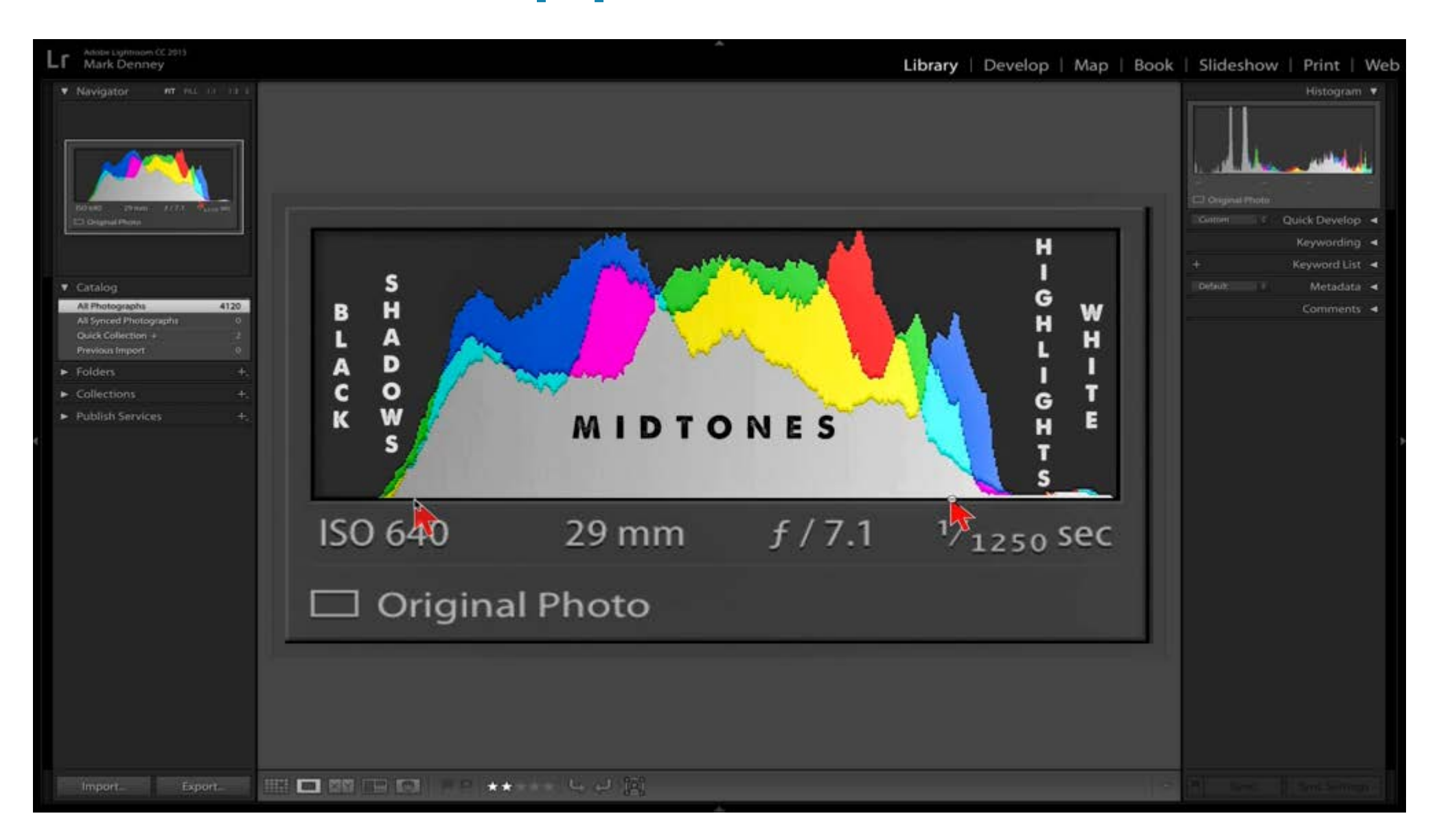

### You can save your personalized filter by creating your own "**presets**"

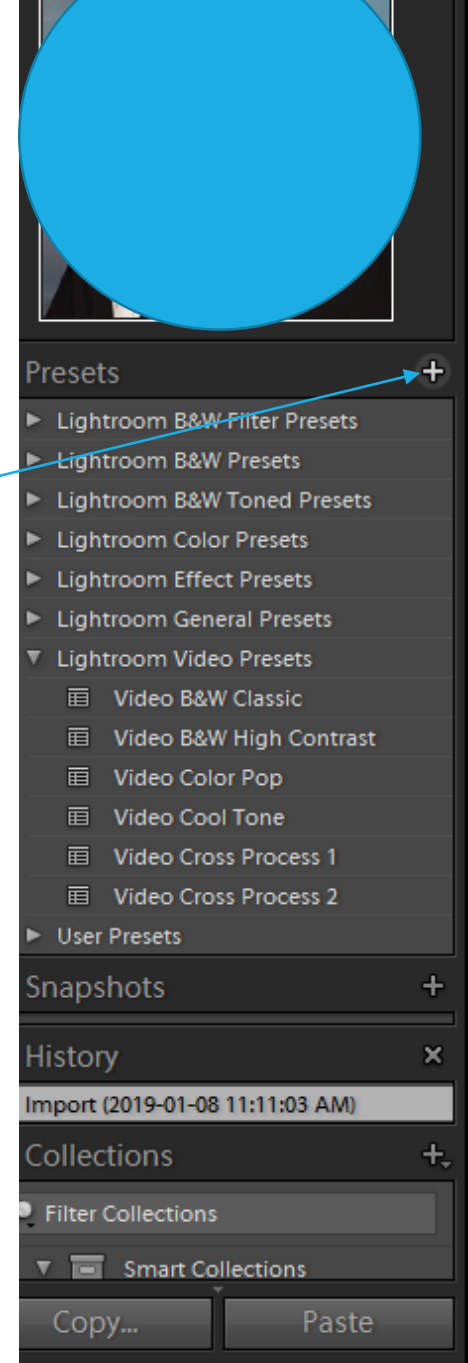

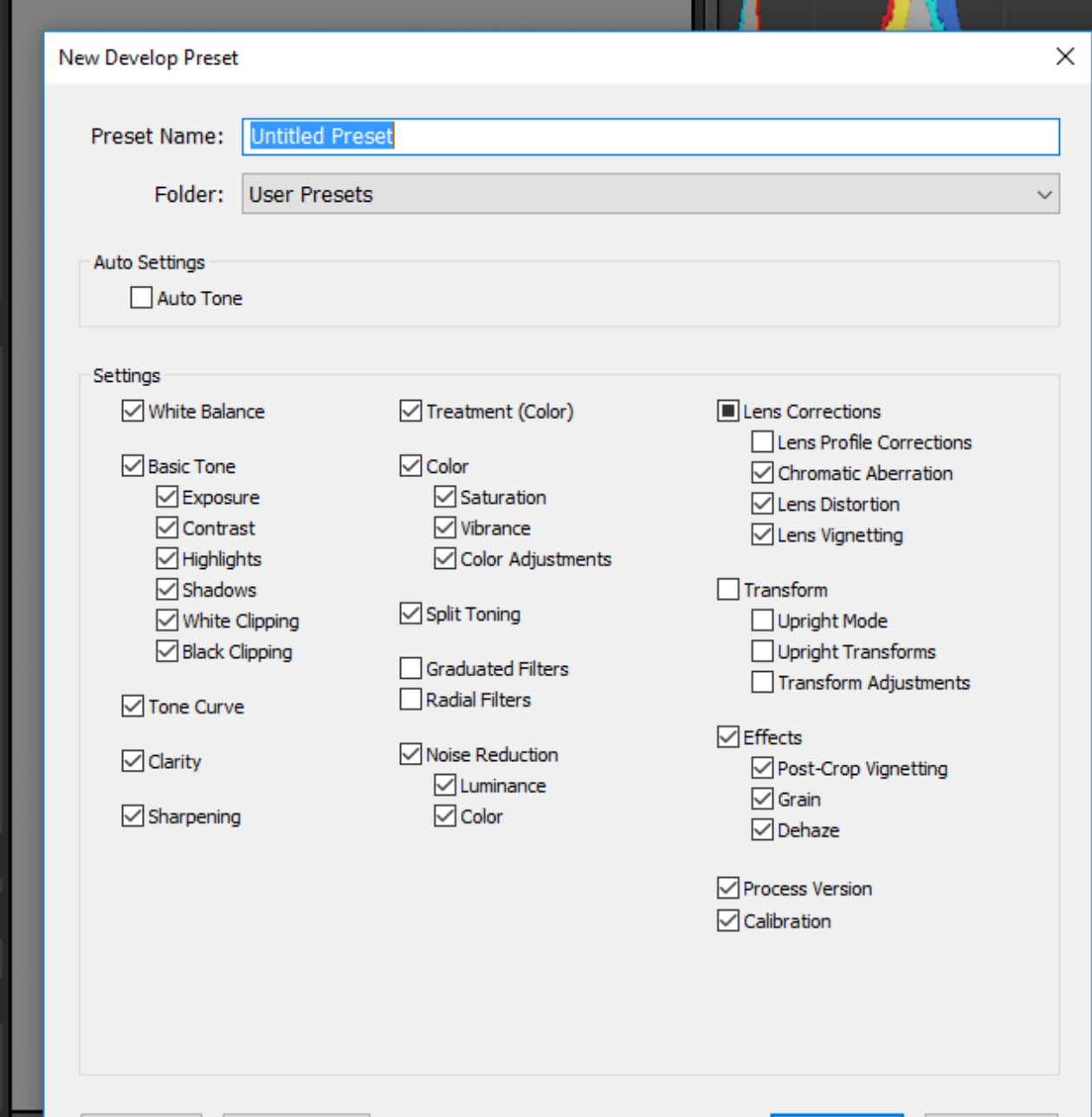

Create

Cancel

Check None

Check All